## *Lesson2 on Google Forms Creating a Quiz*

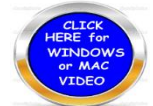

 *The ability to create or design a quiz has many variables. This makes it diffic[ult to](https://youtu.be/7GpKTTAwdhY)  write definitely what must be in this lesson. I believe students are willing to explore their own artistic capability and imagination. There will be a list of some details that must be in this quiz. This lesson will be accompanied with a video to assist in fashioning the quiz form. You may design your quiz to cover anything educational.*

- 1. Login to your google account, click on new and then scroll down to FORMS.
- 2. Title your form to create a quiz something educational. What interested in school that you may have a sold understanding of.
- 3. Give your form a name relative to what the Quiz is about then written by place your name.
- 4. Click on Settings and then choose Quizzes. Pull the slider over to generate a quiz
- 5. Release grade: Choose immediate after each submission. Respondent can see missed questions.
- 6. Click **SAVE**.
- 7. You may add images, video or add a new section. **Minimum of 4 questions**.
- 8. Title the first question. And provide 4 answers. Click on ANSWER KEY then click on the correct answer and number of points for each question.
- 9. To go to the next question click the Plus sign
- 10. REPEAT STEPS 7 8 9 FOR ALL FOUR OR MORE QUESTIONS.
- 11. When finished with questions scroll up and click on preview on the third button in. Check to see if your questions and answers are all correct.
- 12. Click on the customize theme at the top… Choose what you like color or heading.
- 13. Click on settings Limit to 1 response. May have restrict to users in iSTEMGHS. Click **SAVE**.
- 14. Click **SEND** Chose email to me. dhoffman@istemghs.org
	- a. *(SHIFT- Control COMMAND – 4) Then Command V to paste.*

## *An example of the a first question is shown below*

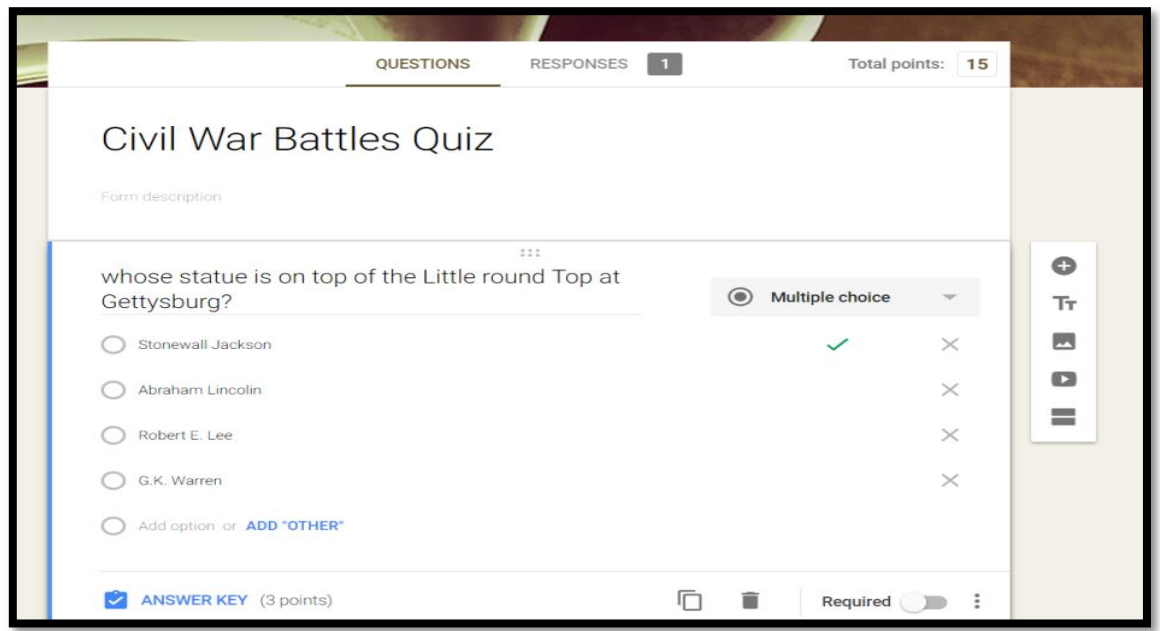